**Аппарат для определения старения битумов под действием давления и температуры ЛинтеЛ® ПСБД-10 Руководство по эксплуатации АИФ 2.772.028 РЭ**

## **ПОДСИСТЕМА БЕСПРОВОДНОГО ИНТЕРФЕЙСА**

Подсистема беспроводного интерфейса (далее ПБИ) предназначена для автоматизации работы лаборатории контроля качества нефтепродуктов.

ПБИ реализует следующие функции:

- автоматическая передача на ПК результатов испытаний с аппаратов, находящихся в лаборатории по беспроводному каналу связи (стандарт IEEE 802.15.4/ZigBee);
- надёжное хранение полученной от аппаратов информации в единой базе данных;
- удобное, стандартизованное представление информации пользователю (в табличном, графическом, печатном виде);
- предоставление средств для эффективной работы с результатами испытаний, средств для расчёта точностных характеристик по стандартным методам.

ПБИ обеспечивает связь на расстоянии до 100 м в помещении, все аппараты ЛинтеЛ® могут быть объединены в единую сеть.

Аппараты ЛинтеЛ® оснащены программно-аппаратными средствами, обеспечивающими работу аппарата с ПБИ**<sup>1</sup>** .

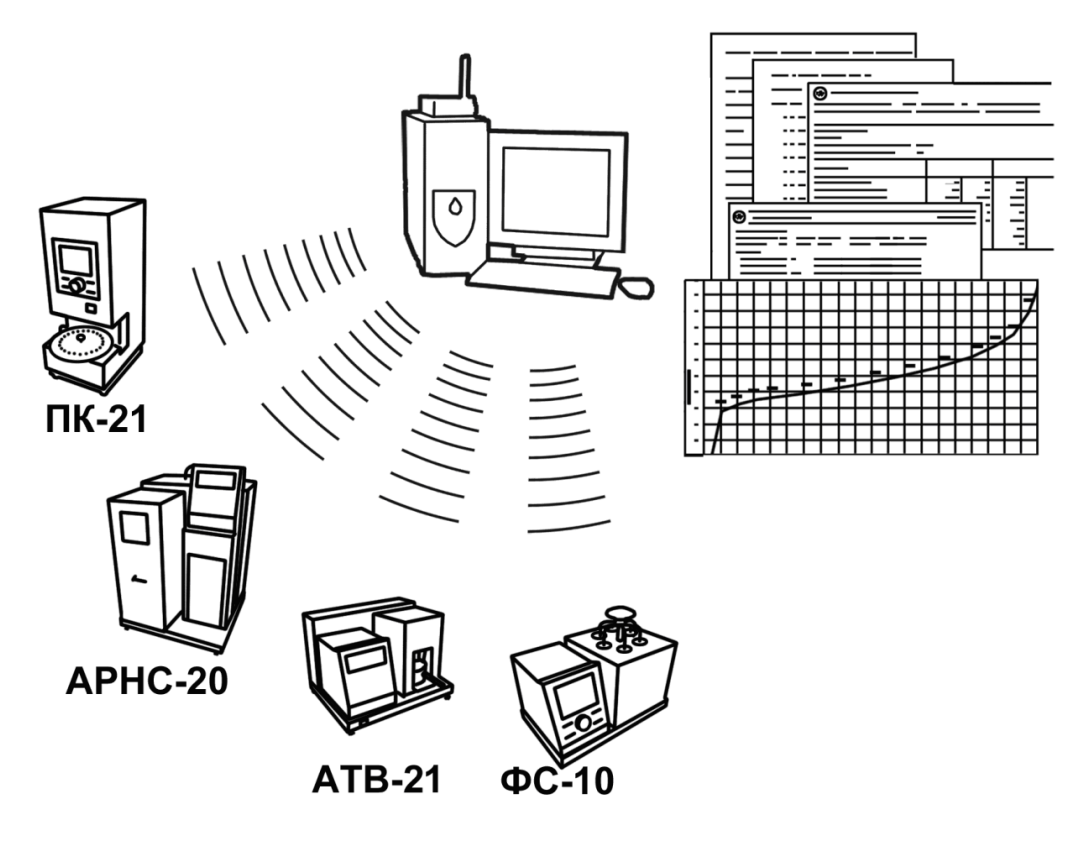

Для работы системы необходимо приобрести и установить радиомодем с USB интерфейсом и программное обеспечение для персонального компьютера. Программное обеспечение включает в себя драйвер радиомодема и программу ЛинтеЛ®-ЛИНК.

Результаты испытаний автоматически передаются в базу данных, что упрощает доступ к данным и графикам, позволяет повысить качество работы, а также избавляет от большинства рутинных операций.

<sup>&</sup>lt;u>.</u>  $1$  За дополнительной информацией обращайтесь по тел. (347) 284-44-36, 284-27-47.

#### **АО БСКБ «Нефтехимавтоматика»**

#### **Современные аппараты для контроля качества нефтепродуктов**

Благодарим Вас за приобретение и использование ЛинтеЛ® ПСБД-10 – аппарата для определения старения битумов под действием давления и температуры.

АО БСКБ «Нефтехимавтоматика» с 1959 г. производит и поставляет аппараты для контроля качества нефтепродуктов в лаборатории заводов, аэропортов, предприятий топливноэнергетического комплекса.

Наши аппараты реализуют СТАНДАРТНЫЕ МЕТОДЫ, прошли метрологическую аттестацию, включены в МИ 2418-97 «Классификация и применение технических средств испытаний нефтепродуктов» и соответствующие ГОСТы как средства реализации методов контроля качества.

В аппаратах предусмотрены специальные решения, позволяющие реализовывать кроме стандартных методов и методы для выполнения исследований, что особенно важно при разработке новых видов продукции. АО БСКБ «Нефтехимавтоматика» применяет новейшие технологии и компоненты для обеспечения стабильно высокого качества аппаратов, удобства их эксплуатации, с целью сокращения затрат времени на испытания и повышения эффективности Вашей работы.

В приобретенном Вами аппарате ЛинтеЛ® ПСБД-10 применены лучшие достижения в разработках изделий данного типа:

- современное устройство управления с преимущественным использованием импортных комплектующих и узлов повышенной надёжности;
- символьный четырёхстрочный ЖК-дисплей;
- система самодиагностики аппарата повышает надежность аппарата;
- комплекс мер по защите от ошибок оператора;
- модуль питания, позволяющий аппарату сохранять работоспособность в расширенном диапазоне сетевых напряжений: от 198 до 242 В переменного тока частотой 50 Гц.

# Содержание

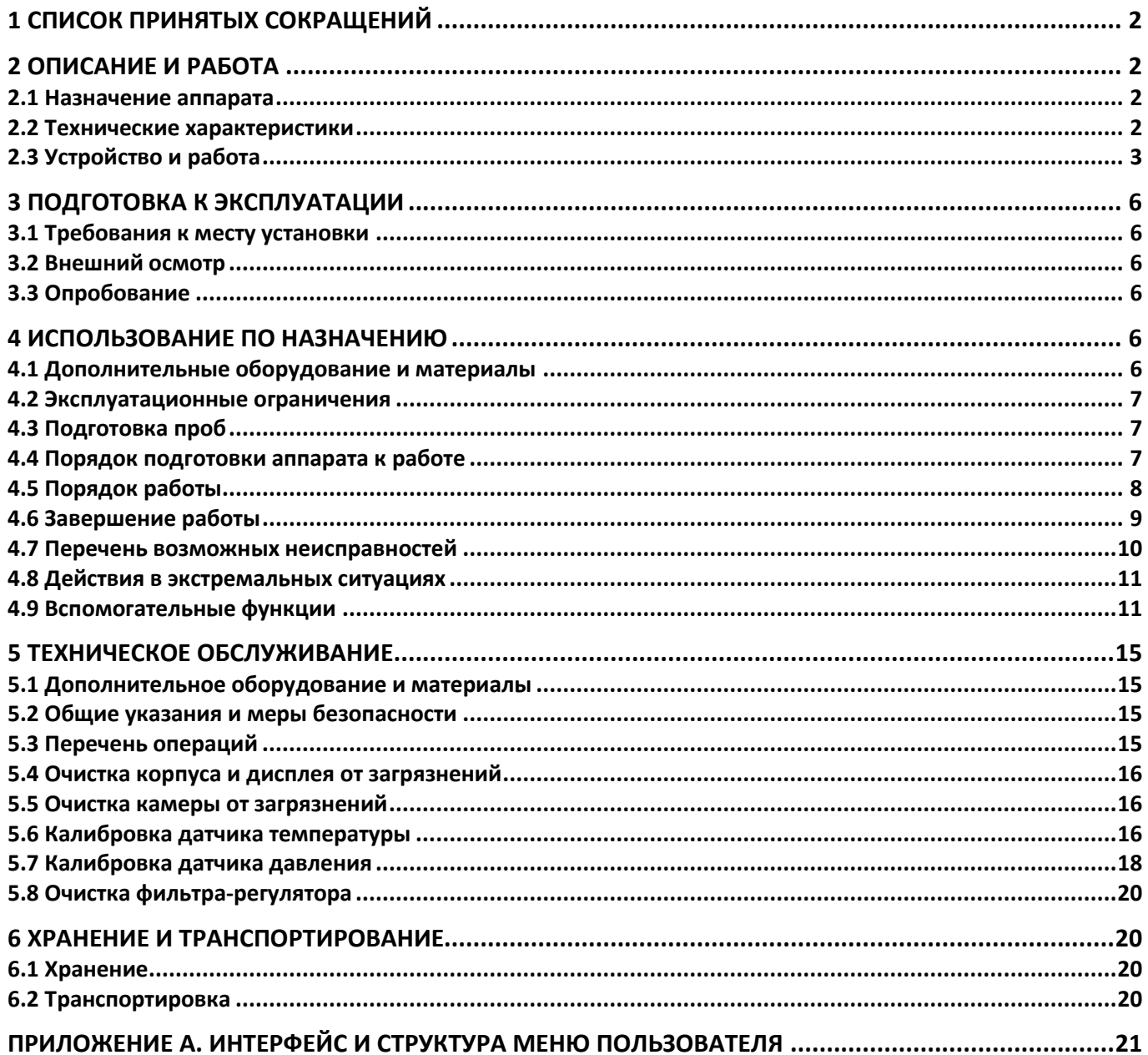

Руководство по эксплуатации содержит сведения о конструкции, принципе действия, характеристиках аппарата ЛинтеЛ® ПСБД-10 и указания, необходимые для его правильной и безопасной эксплуатации.

## **1 Список принятых сокращений**

<span id="page-5-0"></span>Аппарат - аппарат ЛинтеЛ® ПСБД-10. БРС - быстроразъемное соединение.

## **2 Описание и работа**

## <span id="page-5-2"></span><span id="page-5-1"></span>**2.1 Назначение аппарата**

2.1.1 Аппарат лабораторный для старения битумных вяжущих под действием давления и температуры ЛинтеЛ® ПСБД-10 (далее – аппарат) изготовлен согласно НТВР.441336.102 ТУ, является испытательным оборудованием настольного типа и предназначен для выполнения ускоренного старения битумного вяжущего материала с использованием камеры под действием давления и температуры в соответствии со стандартами:

- ГОСТ Р 58400.5 Материалы нефтяные вяжущие битумные. Метод старения под действием давления и температуры (PAV),
- ASTM D6521 Standard Practice for. Accelerated Aging of Asphalt Binder Using a Pressurized. Aging Vessel (PAV).

2.1.2 Область применения - лаборатории предприятий и научно-исследовательских институтов, выпускающих, потребляющих и испытывающих битумные вяжущие материалы.

#### <span id="page-5-3"></span>**2.2 Технические характеристики**

2.2.1 Эксплуатационные характеристики

Эксплуатационные характеристики аппарата приведены в таблице [1.](#page-5-4)

<span id="page-5-4"></span>Таблица 1 – Эксплуатационные характеристики

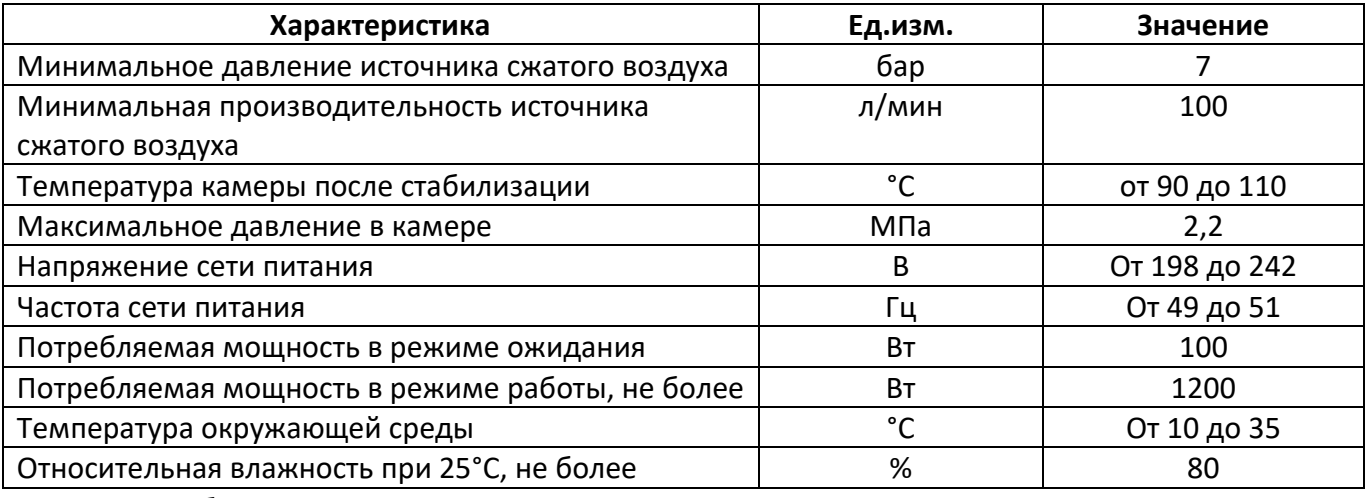

2.2.2 Массо-габаритные характеристики

Массо-габаритные характеристики аппарата приведены в таблице [2](#page-5-5)

#### <span id="page-5-5"></span>Таблица 2 – Массо-габаритные характеристики

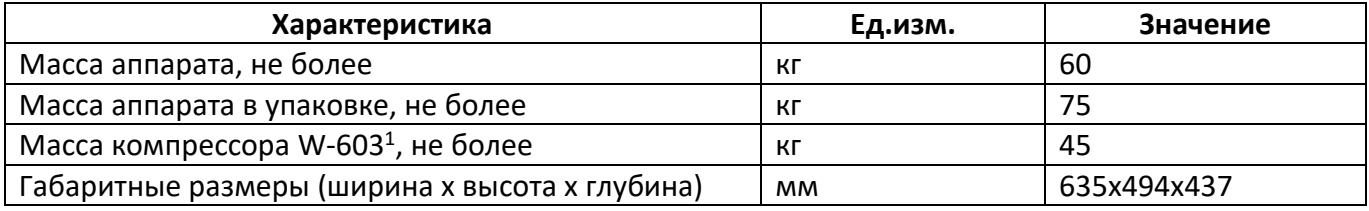

2.2.3 Точностные характеристики

 $\overline{a}$ 

Точностные характеристики аппарата приведены в таблице 3

 $1$  Поставляется по отдельному заказу

#### Таблица 3 – Точностные характеристики

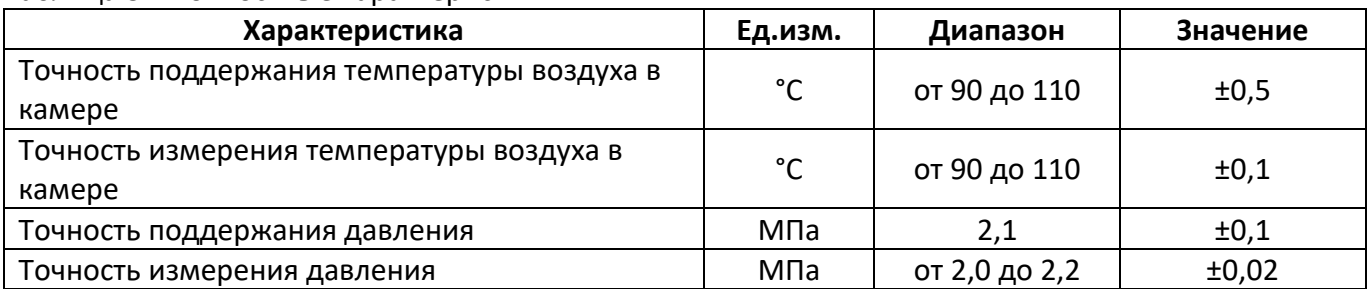

Предприятие-изготовитель гарантирует неизменность точностных характеристик, подтвержденных при первичной аттестации после транспортировки.

2.2.4 Возможности аппарата

- 1) проведение испытания и оповещение о времени его окончания;
- 2) автоматическая блокировка и сигнализация при неправильных действиях пользователя или при неисправностях отдельных узлов;

#### <span id="page-6-0"></span>**2.3 Устройство и работа**

#### 2.3.1 Общие сведения

К основным функциям аппарата относятся:

- 1) обеспечение стабильных условий испытания (автоматическое поддержание температуры камеры, давления);
- 2) оповещение пользователя об окончании времени испытания звуковым сигналом.

#### 2.3.2 Устройство аппарата

Общий вид аппарата показан на рисунке [1](#page-6-1). Основными элементами аппарата являются лицевая панель (1), камера высокого давления с ее крышкой (4) и стяжкой с защелкой (5),

теплоизоляционная крышка (3) с защелкой (6). Слева внизу расположен тумблер «Сеть» (2), предназначенный для включения питания аппарата.

<span id="page-6-1"></span>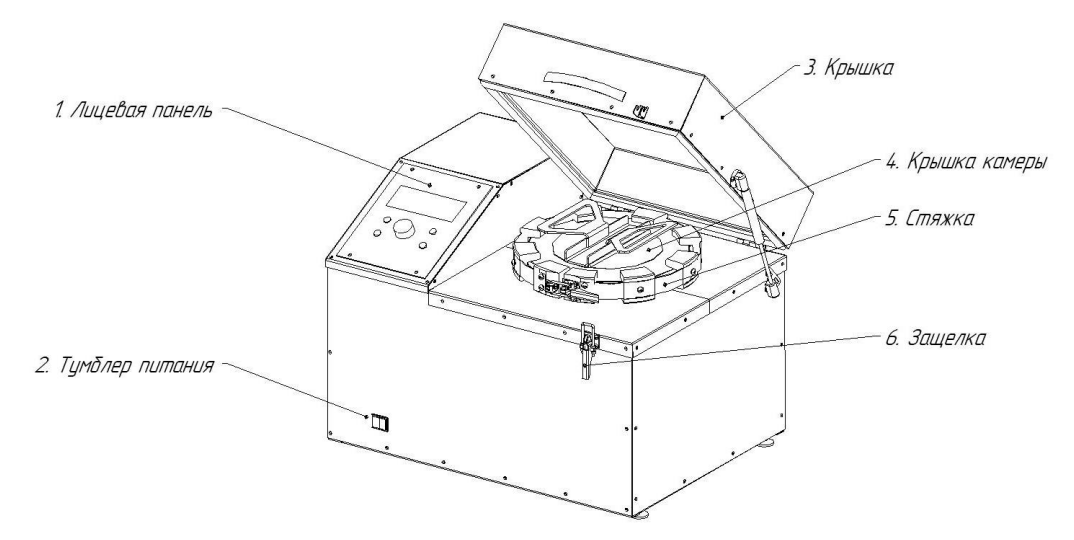

Рисунок 1 – Общий вид аппарата ПСБД-10 - вид спереди

На задней стенке расположены штуцер для подключения образцового манометра (10), разъем интерфейса RS-232, клемма заземления и шнур питания (11), дифавтомат (7), БРС для подключения к линии сжатого воздуха или компрессора (8) (см. рисунок [2](#page-7-0)). С помощью регулировочных ножек (9) настраивается горизонтальное положение аппарата.

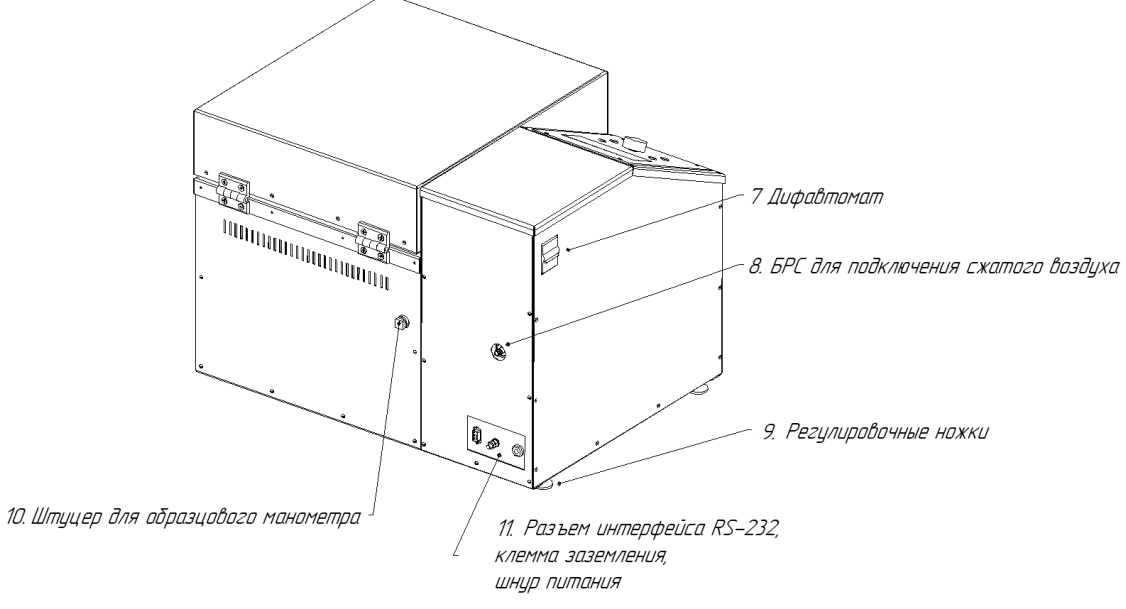

Рисунок 2 – Общий вид аппарата ПСБД-10 - вид сзади

<span id="page-7-0"></span>На лицевой панели (см. рисунок [3\)](#page-7-1) находятся дисплей (1) и органы управления аппаратом: ручка управления (2), клавиши (3) (назначение органов управления приведено в таблице [4\)](#page-8-0)

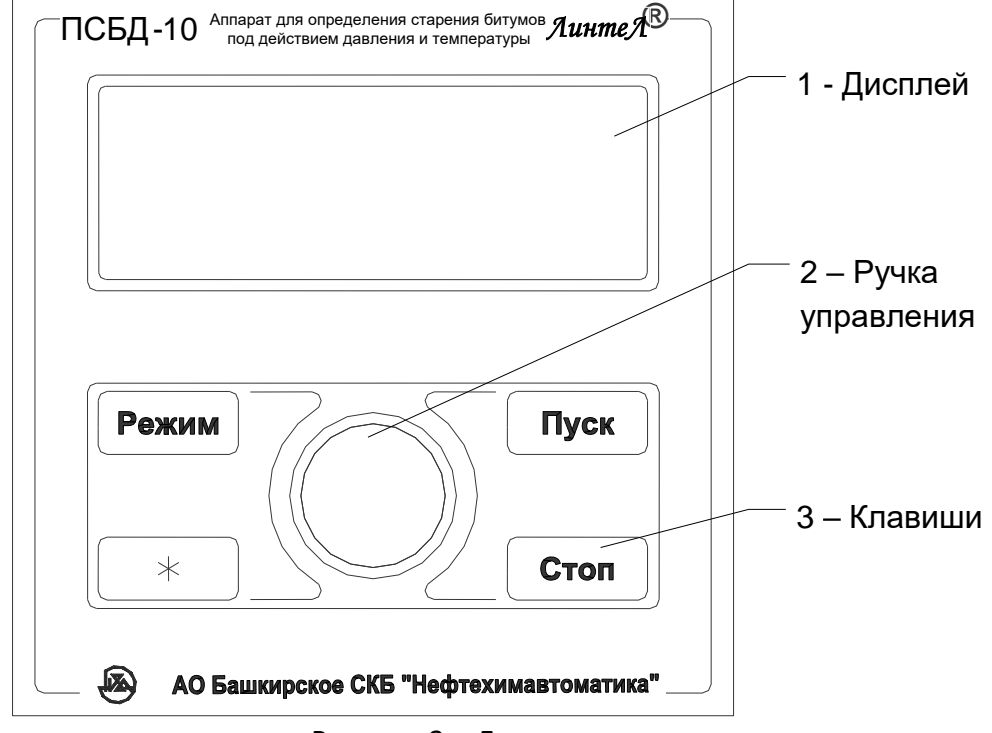

<span id="page-7-1"></span>Рисунок 3 – Лицевая панель

<span id="page-8-0"></span>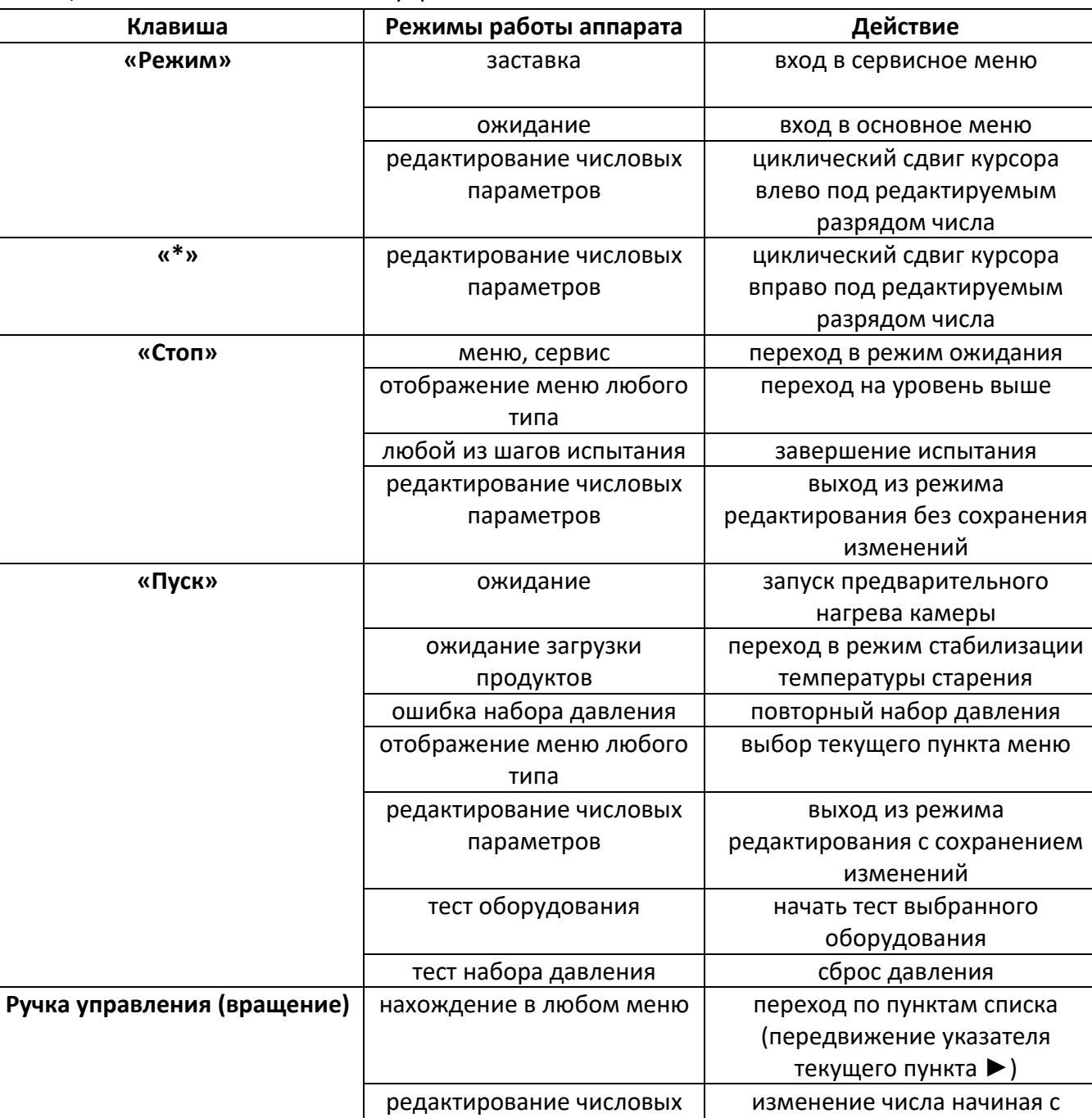

параметров

разряда, под которым курсор «\_»

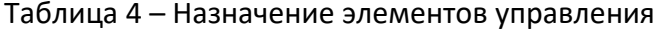

## **3 Подготовка к эксплуатации**

## <span id="page-9-1"></span><span id="page-9-0"></span>**3.1 Требования к месту установки**

3.1.1 Аппарат является лабораторным оборудованием настольного типа.

3.1.2 Место установки аппарата должно исключать воздействие тряски, ударов, вибраций, влияющих на нормальную работу аппарата.

3.1.3 Аппарат необходимо установить строго горизонтально при помощи уровня.

3.1.4 Розетка общеевропейского стандарта, используемая для запитывания аппарата, должна иметь заземление на шину «земля».

3.1.5 Клемму заземления (см. рисунок [2](#page-7-0), страница [4](#page-7-0)) подключить к внешней заземляющей шине.

3.1.6 Переключить дифавтомат (см. рисунок [2](#page-7-0), страница [4](#page-7-0)) во включенное состояние (тумблер вверх).

3.1.7 Электрическая проводка на месте установки устройства должна быть рассчитана на подвод мощности, указанной в таблице [1](#page-5-4) в строке «Потребляемая мощность в режиме работы».

## <span id="page-9-2"></span>**3.2 Внешний осмотр**

Перед началом эксплуатации устройства:

- 3) освободить устройство от упаковки;
- 4) проверить комплектности поставки;
- 5) выполнить внешний осмотр устройства на наличие повреждений;
- 6) проверить наличие сопроводительной документации.

На все выявленные дефекты составляется соответствующий акт.

## <span id="page-9-3"></span>**3.3 Опробование**

## *ВНИМАНИЕ*

*После внесения в отапливаемое помещение из зоны с температурой ниже 10°С, выдержать устройство в упаковке не менее 4 часов*

3.3.1 Включить устройство тумблером «Сеть» на лицевой панели (см.рис. [1\)](#page-6-1). На дисплее отобразится окно загрузки (см. рисунок [4\)](#page-9-6), где ХXXX – конфигурация программного обеспечения

| ПСБД-10              | CXXXX |  |
|----------------------|-------|--|
| AO <b>BCKB</b> 'HXA' |       |  |
| Тел: (347) 284-44-36 |       |  |
| E: info@bashnxa.ru   |       |  |

Рисунок 4 – Окно загрузки

<span id="page-9-6"></span>3.3.2 Через 10 секунд или по нажатию клавиши «Пуск» на лицевой панели аппарат переключится в режим ожидания (см. [Рисунок](#page-9-7) 5).

| <b>ОЖИДАНИЕ</b><br>Т_камеры: | $23.5^{\circ}$ C |
|------------------------------|------------------|
| Давление:                    | <b>Окпа</b>      |
| $[$ Пуск $]$ – вкл. нагрев   |                  |

Рисунок 5 – Окно ожидания

<span id="page-9-7"></span>В режиме ожидания на дисплее отображается показание датчика температуры камеры и показание датчика давления. Чтобы начать испытание необходимо установить крышку и нажать кнопку [Пуск] для включения предварительного нагрева камеры.

#### **4 Использование по назначению**

#### <span id="page-9-5"></span><span id="page-9-4"></span>**4.1 Дополнительные оборудование и материалы**

4.1.1 Перед использованием аппарата по назначению его необходимо подключить к линии сжатого воздуха или к компрессору с помощью БРС, расположенной на задней стенке аппарата (см. рисунок [2](#page-7-0), страница [4\)](#page-7-0).

## <span id="page-10-0"></span>**4.2 Эксплуатационные ограничения**

- При работе с аппаратом обслуживающий персонал должен соблюдать общие правила техники безопасности при работе с электрическими установками с напряжением до 1000В, изложенные в инструкции «Правила эксплуатации электроустановок потребителей».
- при подключении в сеть ~220 В 50 Гц необходимо использовать розетку, соответствующую общеевропейскому стандарту (с наличием клеммы заземления);
- запрещается производить техническое обслуживание аппарата, включенного в сеть;
- запрещается включение аппарата при снятом кожухе. При выполнении работ, связанных со снятием кожуха, необходимо отсоединить сетевую вилку от розетки;
- режим работы аппарата непрерывный. После окончания работы аппарат выключается тумблером «**Сеть**» (см. рисунок [1](#page-6-1), страница [3\)](#page-6-1);

## <span id="page-10-1"></span>**4.3 Подготовка проб**

4.3.1 Подготовка проб выполняется согласно стандарту, по которому выполняется испытание (п.7.1 ГОСТ Р 58400.5-2019, п.10 ASTM D6521).

## <span id="page-10-2"></span>**4.4 Порядок подготовки аппарата к работе**

<span id="page-10-4"></span>4.4.1 Включите аппарат согласно п. [3.3](#page-9-3) настоящего РЭ.

4.4.2 Выберите температуру старения в камере с учетом марки битумного вяжущего, для этого в режиме ожидания, нажмите клавишу «Режим», чтобы войти в меню пользователя. В меню пользователя выберите пункт «Условия испытаний» и нажмите клавишу «Пуск». Поворотом ручки выберите параметр «T\_старения» и отредактируйте параметр согласно п.[4.9.1.3](#page-14-2). Нажатием клавиши «Стоп» выйдите из меню этого меню в меню пользователя, повторным нажатием клавиши «Стоп» выйдите в режим ожидания.

<span id="page-10-6"></span>4.4.3 Проверьте показания манометра фильтра-регулятора, установленного на выходном патрубке компрессора, либо установленного на левой стенке аппарата (в зависимости от модификации). Они должны соответствовать требованиям по давлению сжатого воздуха (см. таблицу [1\)](#page-5-4).

4.4.4 Крышка камеры и теплоизоляционная крышка (см. рисунок [1](#page-6-1), страница [3](#page-6-1)) должны быть закрыты.

<span id="page-10-5"></span>4.4.5 Нажмите клавишу «Пуск» для начала предварительного нагрева камеры.

4.4.6 Во время предварительного нагрева камеры на дисплее выводится текущая температура камеры (см. рисунок [6\)](#page-10-3).

> ПРЕДВАРИТЕЛЬНЫЙ НАГРЕВ КАМЕРЫ Т\_камеры 99.8°С

Рисунок 6 – Окно предварительного нагрева камеры

<span id="page-10-7"></span><span id="page-10-3"></span>4.4.7 Перед началом работы необходимо выполнить несколько прогонов набора давления в камере и стабилизации температуры для определения оптимальной температуры внутри камеры перед началом подачи давления. Для этого:

- Выполните пп. [4.4.1](#page-10-4)[-4.4.5](#page-10-5), предварительно установив значение параметра «Добавочная температура» равным «0°С».
- После завершения предварительного нагрева камеры выполните пп.[4.5.1](#page-11-1)[-4.5.9](#page-12-1) без битумного вяжущего материала с пустыми чашками на стеллаже.
- По прошествии 6-7 минут после начала испытания записать температуру в камере.
- Остановить испытание нажатием клавиши «Стоп».
- После сброса давления открыть крышку камеры и дать остыть камере не менее 15 минут.
- Повторить данную процедуру не менее трех раз и определить средний рост температуры при повышении давления.

 Отредактировать параметр «Добавочная температура» по результатам проведенных процедур. Например, установленная температура старения равна 100°С, а температура воздуха в камере через 6-7 минут после начала испытания в среднем оказалась равной 102.4°С. Тогда параметр «Добавочная температура» нужно установить отрицательным: «-2,4»°С. Значения параметра в пределах «-0,5…+0,5»°С необходимости учитывать нет.

4.4.8 Выполните по три прогона набора давления в камере и стабилизации температуры для разных используемых в дальнейшем условий (температуры старения). Запишите полученные значения параметра «Добавочная температура» для разных условий, и в дальнейшем перед началом работы, используйте соответствующее значение этого параметра.

4.4.9 Процедуру определения параметра «Добавочная температура» необходимо повторить, если во время испытания параметр «Время ошибки регулирования температуры» окажется больше 45 мин.

## <span id="page-11-0"></span>**4.5 Порядок работы**

<span id="page-11-1"></span>4.5.1 После завершения предварительного нагрева камеры аппарат воспроизводит мелодичный сигнал и на дисплее выводится окно ожидания загрузки камеры (см. рисунок [7\)](#page-11-2).

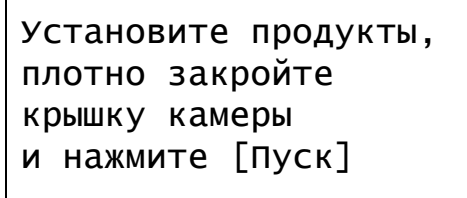

Рисунок 7 – Окно ожидания загрузки камеры

<span id="page-11-3"></span><span id="page-11-2"></span>4.5.2 Откройте теплоизоляционную крышку и крышку камеры и установите стеллаж с чашками с битумным вяжущим материалом в камеру.

## *ОСТОРОЖНО*

*Горячая поверхность. Используйте теплостойкие рукавицы или теплоизоляционные материалы.* 

4.5.3 Закройте крышку камеры, установите стяжку и закрепите ее защелкой (см. рисунок [1,](#page-6-1) страница [3\)](#page-6-1).

4.5.4 Закройте теплоизоляционную крышку на защелку (см. рисунок [1](#page-6-1), страница [3\)](#page-6-1).

<span id="page-11-4"></span>4.5.5 Нажмите клавишу «Пуск» для начала испытания.

## *ВНИМАНИЕ*

*П.[4.5.2](#page-11-3) - [4.5.5](#page-11-4) необходимо выполнить как можно быстрее – меньше 30с, чтобы избежать падения температуры внутри камеры.* 

4.5.6 Начнется стабилизация необходимой температуры старения в камере. На дисплее выводится соответствующее окно (см. рисунок [8\)](#page-11-5).

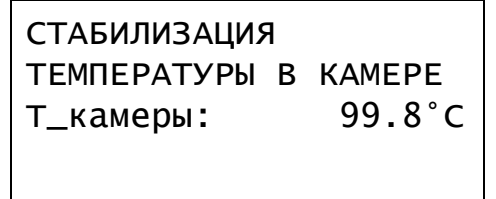

Рисунок 8 – Окно стабилизации температуры в камере

<span id="page-11-5"></span>4.5.7 При завершении стабилизации температуры в камере начнется набор давления (см. рисунок [9\)](#page-12-2).

| НАБОР ДАВЛЕНИЯ |                  |
|----------------|------------------|
| Т_камеры:      | $99.8^{\circ}$ C |
| Давление:      | 1980кПа          |
|                |                  |

Рисунок 9 – Окно набора давления

<span id="page-12-2"></span>4.5.8 Если давление в камере не будет повышаться, аппарат выведет ошибку (см. рисунок [10\)](#page-12-3). Проверьте давление на выходе источника сжатого воздуха и на входе в аппарат согласно п.[4.4.3](#page-10-6) на странице [7](#page-10-6). И нажмите клавишу «Пуск». Если ошибка повторяется, то завершите испытание нажатием клавиши «Стоп» и обратитесь на завод-изготовитель.

> ОШИБКА набора давл. проверьте давление на входе и нажмите [Пуск]

Рисунок 10 – Окно ошибки набора давления

<span id="page-12-3"></span><span id="page-12-1"></span>4.5.9 После набора необходимого давления старения, аппарат перейдет в режим испытания и начнется отсчет общего времени старения битумного вяжущего и времени ошибки температуры времени, в течении которого температура в камере отличалась от необходимой температуры старения больше чем на 0,5°С (см. рисунок [11\)](#page-12-4).

| <b>ИСПЫТАНИЕ</b> | 01:24:57         |
|------------------|------------------|
| Вр.ош.темп.:     | 07:23            |
| Т_камеры:        | $99.8^{\circ}$ C |
| Давление:        | 2099кПа          |

Рисунок 11 – Окно испытания

<span id="page-12-4"></span>4.5.10 Во время испытания аппарат поддерживает внутри камеры необходимое давление путем дополнительной подкачки воздуха, поэтому запрещается снимать давление на входе пневмосистемы аппарата или выключать подключенный к пневмосистеме аппарата внешний компрессор. Подкачка воздуха производится при снижении давления ниже 2.05МПа. После начала испытания разрешается переключить аппарат к менее производительному компрессору, при этом необходимо настроить параметры алгоритма слабого компрессора в пользовательском меню (см. п.[4.9.1.9](#page-17-0) на стр. [14\)](#page-17-0).

4.5.11 Если во время испытания время ошибки температуры превысит 1ч, то процедура старения прекращается, а образцы считаются не пригодными для дальнейшего использования. На дисплее будет выведено соответствующее окно (см. рисунок [12\)](#page-12-5). Чтобы закрыть это окно и перейти в режим ожидания нажмите клавишу «Стоп».

> ИСПЫТАНИЕ ЗАВЕРШЕНО С ОШИБКОЙ ошибка регулирования температуры

Рисунок 12 – Окно ошибки регулирования температуры

#### <span id="page-12-5"></span><span id="page-12-0"></span>**4.6 Завершение работы**

4.6.1 По завершению времени испытания аппарат запускает сброс давления, который завершится через 9±1 мин.

4.6.2 По завершению сброса давления аппарат воспроизводит мелодичный сигнал.

4.6.3 Поднимите теплоизоляционную крышку, предварительно отстегнув ее защелку.

4.6.4 Отстегните защелку стяжки и с помощью съемника стяжки по очереди снимите все сегменты стяжки.

4.6.5 Откройте крышку камеры и с помощью ручки-съемника стеллажа извлеките стеллаж из камеры.

4.6.6 Установите крышку обратно.

4.6.7 По окончании работы с аппаратом выключите аппарат тумблером «СЕТЬ».

4.6.8 В целях облегчения изъятия материала из чашек, можно предварительно нагреть камеру до 170°С – для этого в режиме ожидания нажмите клавишу «Режим», выберите пункт «Условия испытаний», нажмите клавишу «Пуск», в появившемся меню выберите пункт «Нагрев 170°С» и нажмите клавишу «Пуск». Дождитесь окончания нагрева камеры.

## <span id="page-13-0"></span>**4.7 Перечень возможных неисправностей**

Аппарат во время работы проводит внутреннее самотестирование. В случае обнаружения ошибок аппарат переходит в режим аварии и на дисплее высвечивается сообщение об ошибке. Описание ошибок представлено в таблице [5.](#page-13-1)

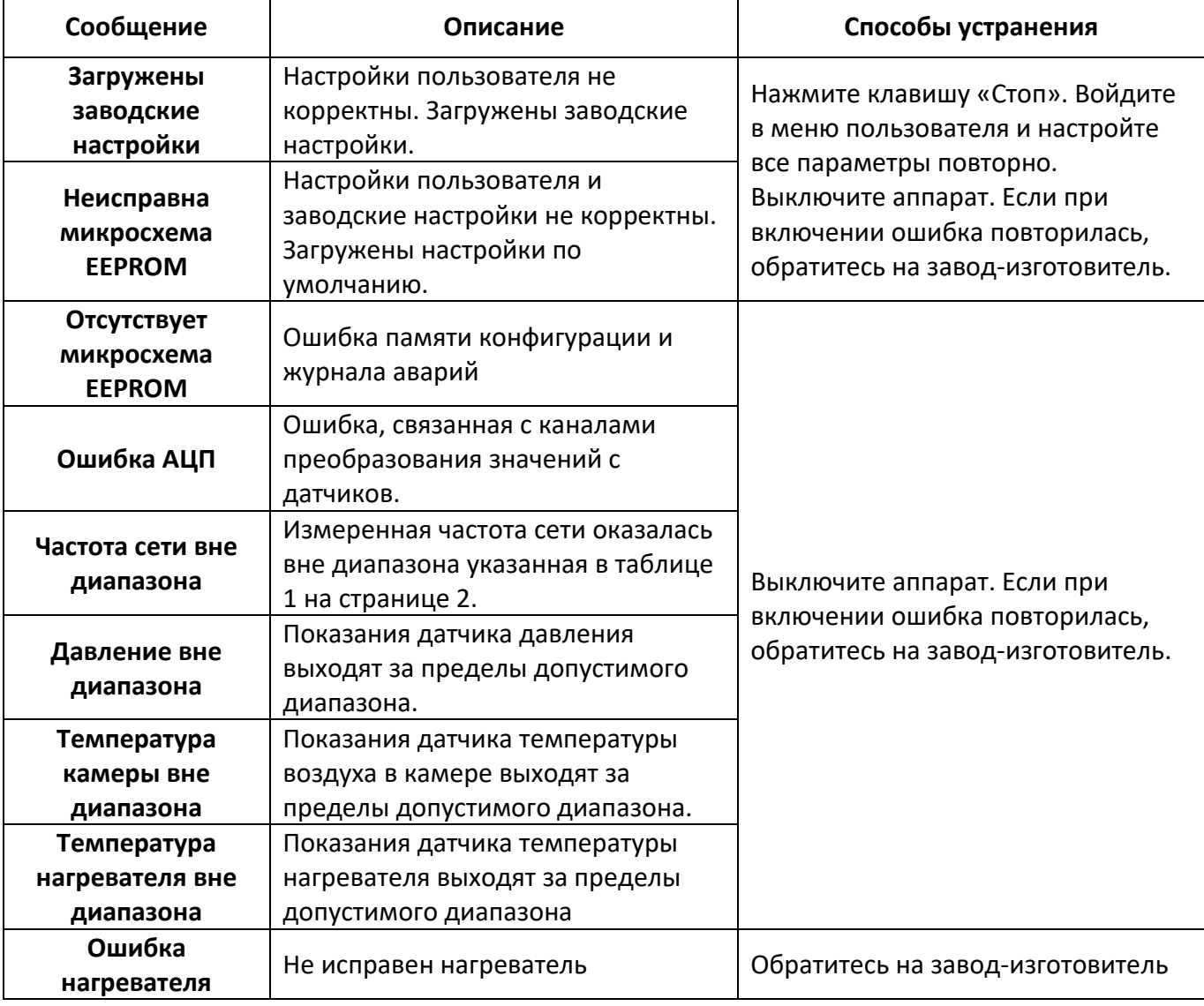

<span id="page-13-1"></span>Таблица 5 – Описание ошибок

4.7.1 Предприятие-изготовитель производит гарантийный ремонт и послегарантийное обслуживание аппаратов ЛинтеЛ® ПСБД-10. Возможные неисправности приведены в таблице [6.](#page-14-3) При наличии неисправностей, которые не удаётся устранить самостоятельно с помощью данного

руководства, рекомендуется обратиться в службу технической поддержки (контактная информация указана в документе Паспорт АИФ 2.772.028 ПС).

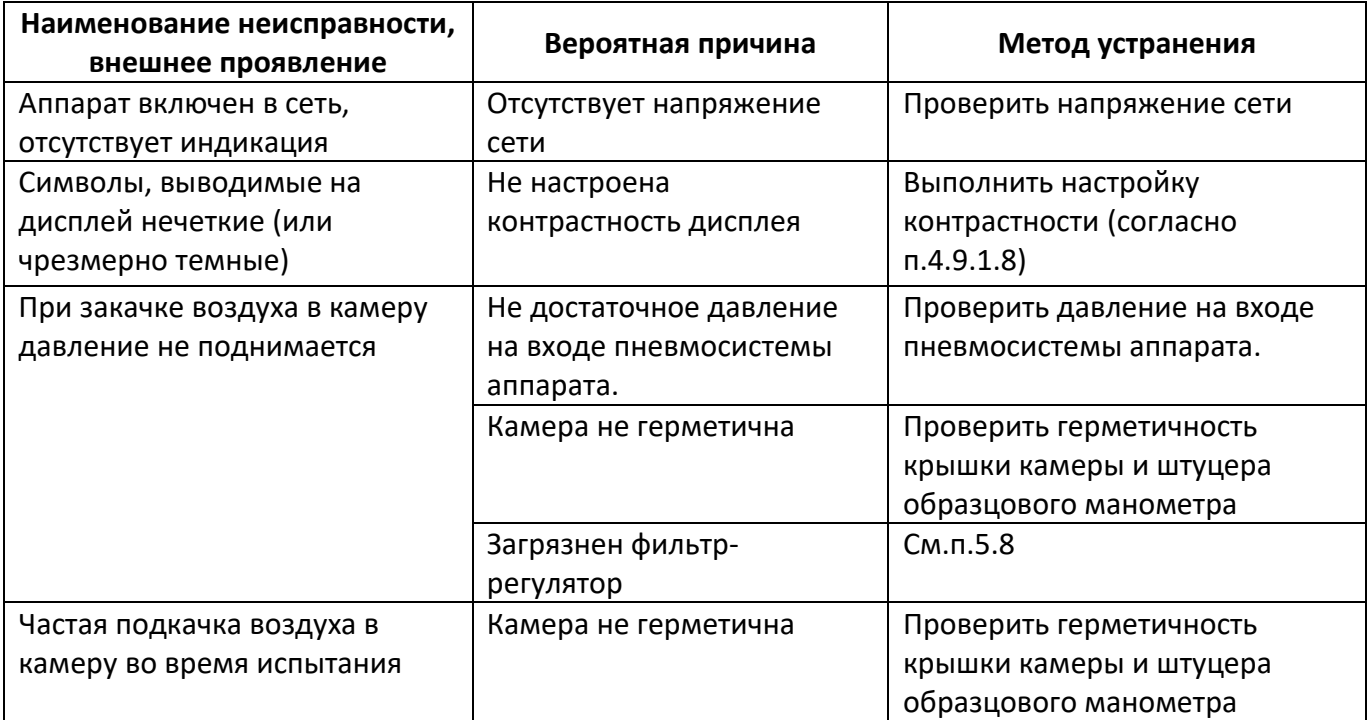

<span id="page-14-3"></span>Таблица 6 – Возможные неисправности

#### <span id="page-14-0"></span>**4.8 Действия в экстремальных ситуациях**

При попадании жидкостей или посторонних предметов внутрь устройства необходимо:

- 7) выключить устройство тумблером «Сеть»;
- 8) вынуть вилку шнура питания из розетки;
- 9) снять защитный кожух;
- 10) удалить жидкость или посторонние предметы;
- 11) установить кожух на место.

#### *ПРИМЕЧАНИЕ*

*Для удаления жидкостей рекомендуется использовать сжатый воздух. Чем быстрее будет удалена жидкость, тем больше вероятность сохранения работоспособности устройства. После удаления жидкостей выдержать не менее 16 часов перед повторным включением.*

#### <span id="page-14-1"></span>**4.9 Вспомогательные функции**

4.9.1 Меню пользователя

4.9.1.1 Для входа в меню пользователя в режиме ожидания нажмите клавишу «Режим». Меню пользователя содержит три подменю: «Условия испытаний», «Настройки» и «Сведения» (см[.ПРИЛОЖЕНИЕ А](#page-24-0)).

4.9.1.2 Прокрутка и выбор необходимого пункта меню выполняется вращением ручки управления. Кручение по часовой стрелке передвигает указатель текущего пункта меню вниз, а против часовой передвигает его вверх. Вход в подменю выполняется клавишей «Пуск», а выход - клавишей «Стоп» (данные правила касаются всех пунктов меню, кроме пункта «Тест оборудования»).

<span id="page-14-2"></span>4.9.1.3 Для редактирования выбранного параметра нужно нажать клавишу «Режим», появится курсор под редактируемым разрядом параметра. Вращением ручки управления можно менять параметр, начиная с разряда, на который указывает курсор « ». Чтобы сдвигать положение курсора используйте клавиши «Режим» и «\*» - влево и вправо соответственно. Для выхода из

редактирования параметра без сохранения изменений нажмите клавишу «Стоп», с сохранением - «Пуск»

4.9.1.4Описание каждого пункта меню пользователя приведено в таблице [7](#page-15-0)

#### <span id="page-15-0"></span>Таблица 7 – Меню пользователя

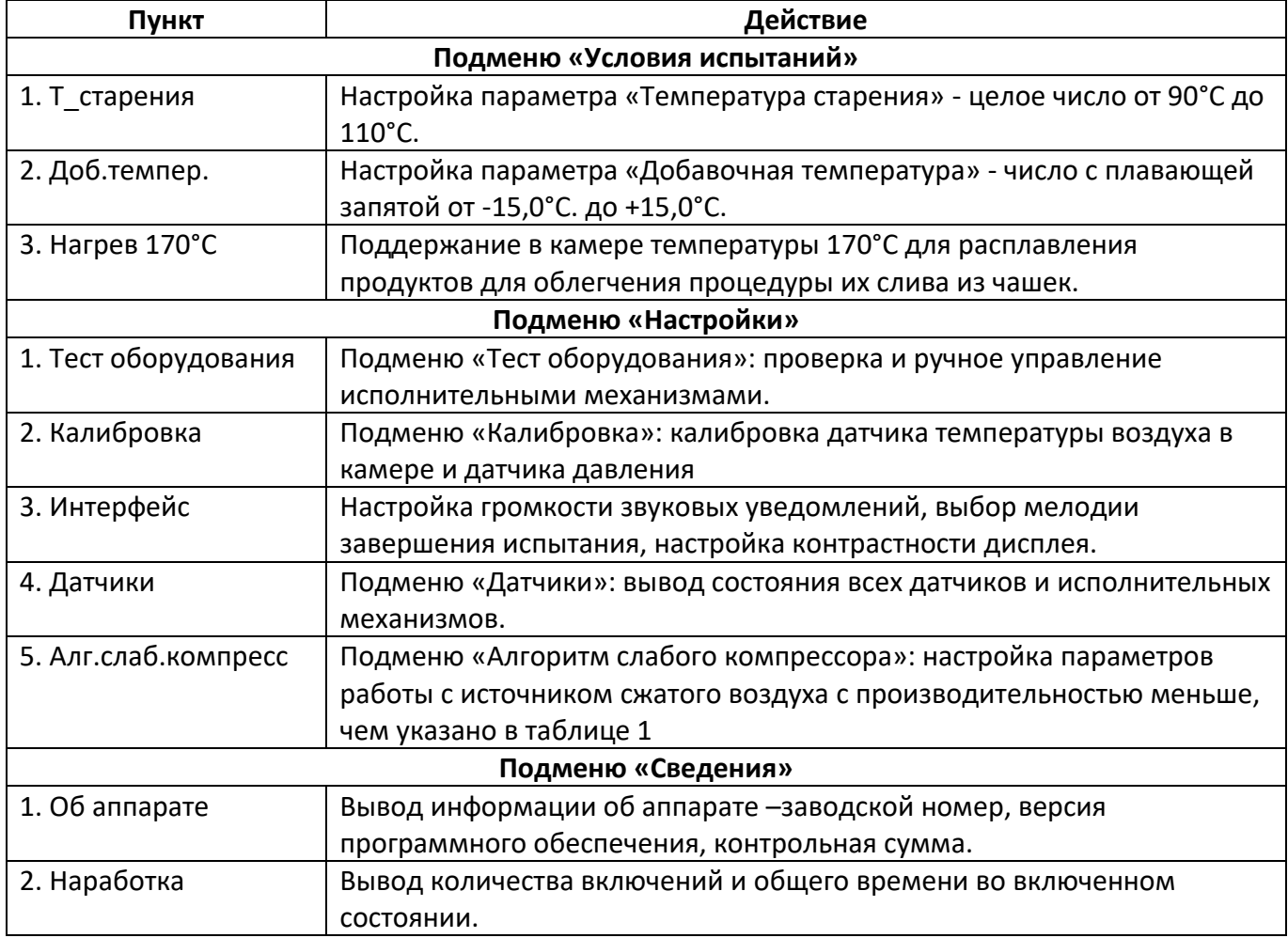

#### 4.9.1.5 Параметр «Добавочная температура»

Этот параметр служит для компенсации изменения температуры воздуха в камере при повышении давления. На этапах предварительного нагрева камеры и первоначальной стабилизации температуры в камере после установки продуктов и до набора давления аппарат будет поддерживать температуру в камере с учетом этой компенсации (см.п.[4.4.7\)](#page-10-7).

<span id="page-15-2"></span>4.9.1.6 Подменю «Тест оборудования»

<span id="page-15-1"></span>Описание пунктов подменю «Тест оборудования» приведено в таблице [8](#page-15-1)

| Пункт               | Действие                                                                |  |
|---------------------|-------------------------------------------------------------------------|--|
| 1. Клапан 1         | После выбора этого пункта нажмите клавишу «Пуск», чтобы открыть         |  |
| 2. Клапан 2         | клапан, «Стоп» - чтобы закрыть.                                         |  |
| 3. Набрать давление | Тест всей пневмосистемы: при выборе этого пункта запустится набор       |  |
|                     | давления до 2.11МПа. На дисплее будет выведено окно теста набора        |  |
|                     | давления (см. рисунок 13). Для сброса давления и выхода из этого        |  |
|                     | режима нажмите клавишу «Пуск».                                          |  |
| 4. Тест изм.темп.   | Тестирование измерителя температуры: при выборе этого пункта            |  |
|                     | запустится нагрев и термостатирование камеры в трех точках: 90°С, 100°С |  |
|                     | и 110°С (см. рисунок 14).                                               |  |
| 4. Выход            | Выход в меню пользователя                                               |  |

Таблица 8 – Подменю «Тест оборудования»

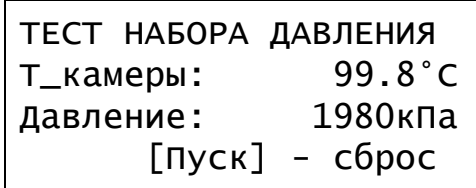

<span id="page-16-1"></span>Рисунок 13 – Окно теста набора давления

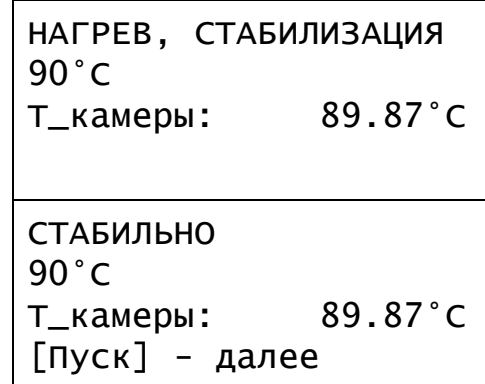

<span id="page-16-2"></span>Рисунок 14 – Окна теста измерителя температуры

## 4.9.1.7 Подменю «Калибровка»

Доступ к функциям калибровки возможен только при вводе пароля. При входе в подменю «Калибровка» аппарат запрашивает пароль. Установите пароль «12041961» таким же образом, как и при редактировании параметра (см.п.[4.9.1.3\)](#page-14-2). Описание каждого пункта данного подменю приведено в таблице [9.](#page-16-3)

<span id="page-16-3"></span>Таблица 9 – Подменю «Калибровка»

| Пункт       | Действие                                      |  |
|-------------|-----------------------------------------------|--|
| 1. Датчик Т | Подменю калибровки датчика температуры камеры |  |
| 2. Датчик Р | Подменю калибровки датчика давления           |  |

<span id="page-16-0"></span>4.9.1.8 Подменю «Интерфейс»

Пункты подменю «Интерфейс» показаны на рисунке 15. Описание каждого пункта приведено в таблице [10.](#page-17-1)

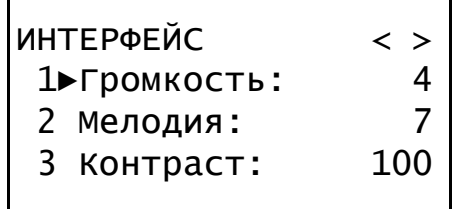

Рисунок 15 – Подменю **«**Интерфейс**»**

<span id="page-17-1"></span>Таблица 10 – Подменю «Интерфейс»

| Пункт     | Действие                                                                                                    |  |
|-----------|----------------------------------------------------------------------------------------------------|--|
| Громкость | Громкость звуковых сигналов.                                                                                                    |  |
| Мелодия   | Номер мелодии, которая будет играть по прошествии времени<br>испытания. Для корректировки необходимо нажать кнопку<br>[Режим], после чего производить выбор при помощи ручки<br>управления. Для сохранения изменений нужно нажать кнопку<br>[Пуск], после этого выбранная мелодия начнет<br>воспроизводиться (остановить воспроизведение можно нажав<br>кнопку [Стоп]). Для выхода из режима корректировки без<br>изменений нужно нажать кнопку [Стоп]. |  |
| Контраст  | Контраст дисплея в процентах от максимального значения.                                                                                                    |  |

<span id="page-17-0"></span>4.9.1.9 Подменю «Алгоритм слабого компресса»

После начала испытания разрешается переключить аппарат к менее производительному компрессору, при этом необходимо настроить параметры алгоритма слабого компрессора в данном меню. Алгоритм работает периодическим набором давления в камере и ожиданием набора давления в ресивере компрессора. Описание каждого пункта данного подменю приведено в таблице [11.](#page-17-2)

## <span id="page-17-2"></span>Таблица 11 – Подменю «Алгоритм слабого компресса»

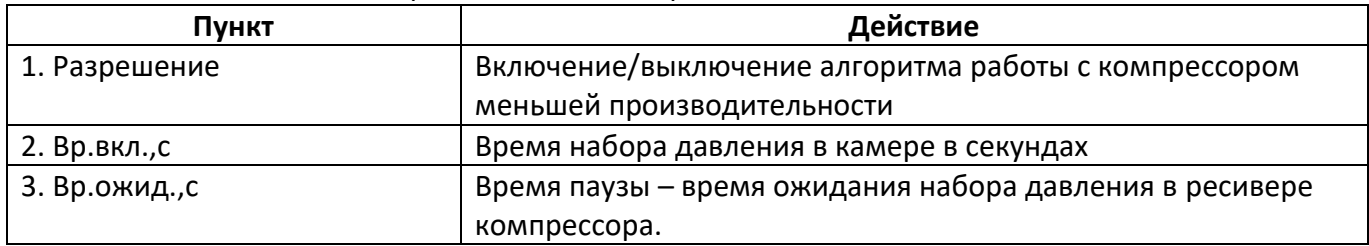

Для определения параметров алгоритма слабого компрессора:

- 12) подключите компрессор, для которого необходимо определить параметры, к пневмосистеме аппарата;
- 13) включите компрессор и дождитесь полного набора давления в ресивере компрессора и выключения насоса компрессора;
- 14) отрегулируйте давление на выходе компрессора, чтобы оно соответствовало требованиям по давлению сжатого воздуха на входе пневмосистемы аппарата (см. таблицу [1\)](#page-5-4);
- 15) включите аппарат и запустите тест набора давления (п. [4.9.1.6](#page-15-2)), одновременно запустив секундомер;
- 16) необходимо определить время, через которое сработает реле давления в компрессоре и запустится его насос (Т<sub>вкл</sub>), а также время, через которое выключится насос (Т<sub>выкл</sub>); для этого остановите тест набора давления, как только насос компрессора включится, и запомните показания секундомера в этот момент - Твкл;
- 17) запомните показания секундомера в момент выключения насоса компрессора;
- 18) вычислите значения параметров алгоритма слабого компрессора по следующим формулам:

Вр.вкл. = 1.2  $*$  Т<sub>вкл</sub> Вр.ожид = 1.2 \* (Твыкл - Твкл) <span id="page-18-0"></span>19) Введите полученные значения в параметры «Вр.вкл.,с» и «Вр.ожид.,с» в подменю «Алгоритм слабого компрессора».

### **5 Техническое обслуживание**

#### <span id="page-18-1"></span>**5.1 Дополнительное оборудование и материалы**

Перечень дополнительных материалов для технического обслуживания представлен в таблице [12.](#page-18-4)

<span id="page-18-4"></span>Таблица 12 – Перечень дополнительных материалов

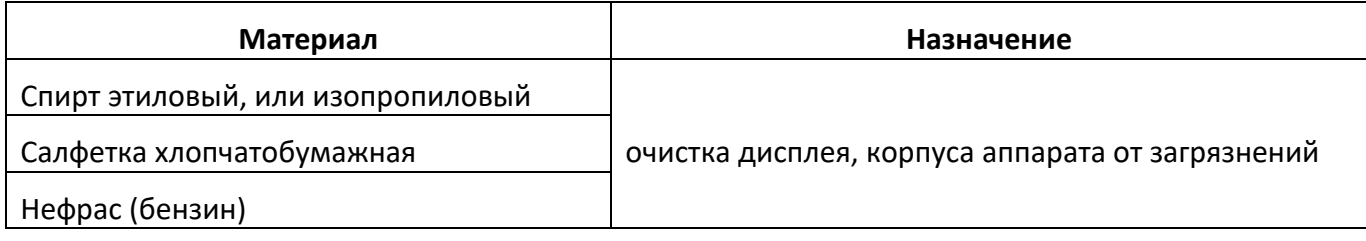

Перечень дополнительного оборудования для технического обслуживания представлен в таблице[13.](#page-18-5)

<span id="page-18-5"></span>Таблица 13 – Перечень дополнительного оборудования для проведения технического обслуживания

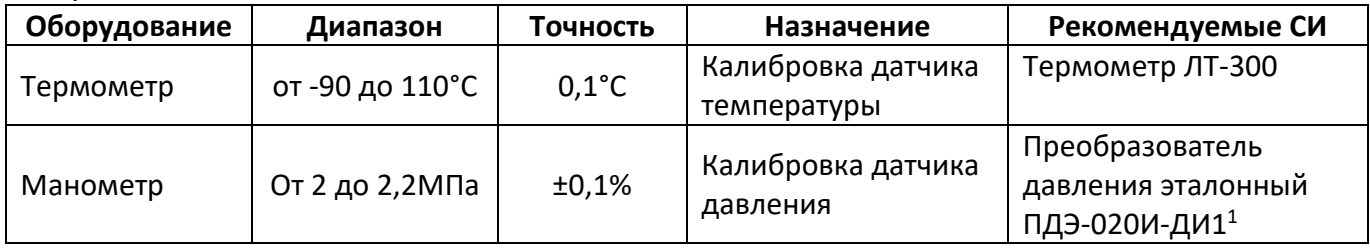

## <span id="page-18-2"></span>**5.2 Общие указания и меры безопасности**

5.2.1 При работе с аппаратом пользователи должны выполнять требования пункта [4.2.](#page-10-0)

## <span id="page-18-3"></span>**5.3 Перечень операций**

<u>.</u>

Перечень операций технического обслуживания представлен в таблице [14](#page-18-6)

<span id="page-18-6"></span>Таблица 14 – Перечень операций

| Операция                       | Пункт | Периодичность                                                                                                    |
|--------------------------------|-------|----------------------------------------------------------------------------------------------------|
| Очистка дисплея от загрязнений | 5.4   | по мере необходимости, при наличии<br>загрязнений                                                                                                    |
| Очистка корпуса от загрязнений | 5.4   | по мере необходимости, при наличии<br>загрязнений                                                                                                    |
| Очистка камеры от загрязнений  | 5.5   | по мере необходимости, при наличии<br>загрязнений                                                                                                    |
| Калибровка датчика температуры | 5.6   | если показания датчика температуры<br>аппарата отличаются от показаний<br>образцового термометра, то необходимо<br>произвести калибровку датчика температуры |
| Калибровка датчика давления    | 5.7   | если показания датчика давления отличаются<br>от показаний образцового манометра, то<br>необходимо произвести калибровку датчика<br>давления                 |
| Очистка фильтра-регулятора     | 5.8   | по мере необходимости, при наличии<br>загрязнений                                                                                                    |

<sup>&</sup>lt;sup>1</sup> Форма заказа преобразователя давления эталонного ПДЭ-020И-ДИ-160-С-ТУ 4212-122-13282997-2014. Для подключения манометра необходим переходник с М20х15 на ¼.

#### <span id="page-19-0"></span>**5.4 Очистка корпуса и дисплея от загрязнений**

5.4.1 Поверхность дисплея и корпуса аппарата протирать по мере загрязнения салфеткой, смоченной в этиловом спирте.

#### <span id="page-19-1"></span>**5.5 Очистка камеры от загрязнений**

5.5.1 Поверхность камеры очищать по мере загрязнения салфеткой, смоченной в нефрасе/бензине.

#### <span id="page-19-2"></span>**5.6 Калибровка датчика температуры**

5.6.1 Если показания датчика температуры аппарата отличаются от показаний образцового термометра, то необходимо произвести калибровку датчика температуры.

5.6.2 При калибровке датчика температуры используется специальное приспособление из комплекта поставки - калибратор (см. рисунок [16\)](#page-19-3).

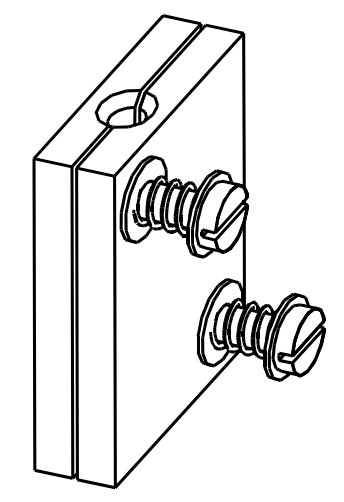

Рисунок 16 – Калибратор

<span id="page-19-3"></span>5.6.3 Установите калибратор на датчик температуры камеры до упора.

5.6.4 Предварительно продев чувствительный элемент образцового термометра (1) через отверстие в калибровочной крышке (2), установите его до упора в калибратор (3), установленный на датчик температуры камеры (4) (см. рисунок [17\)](#page-20-0).

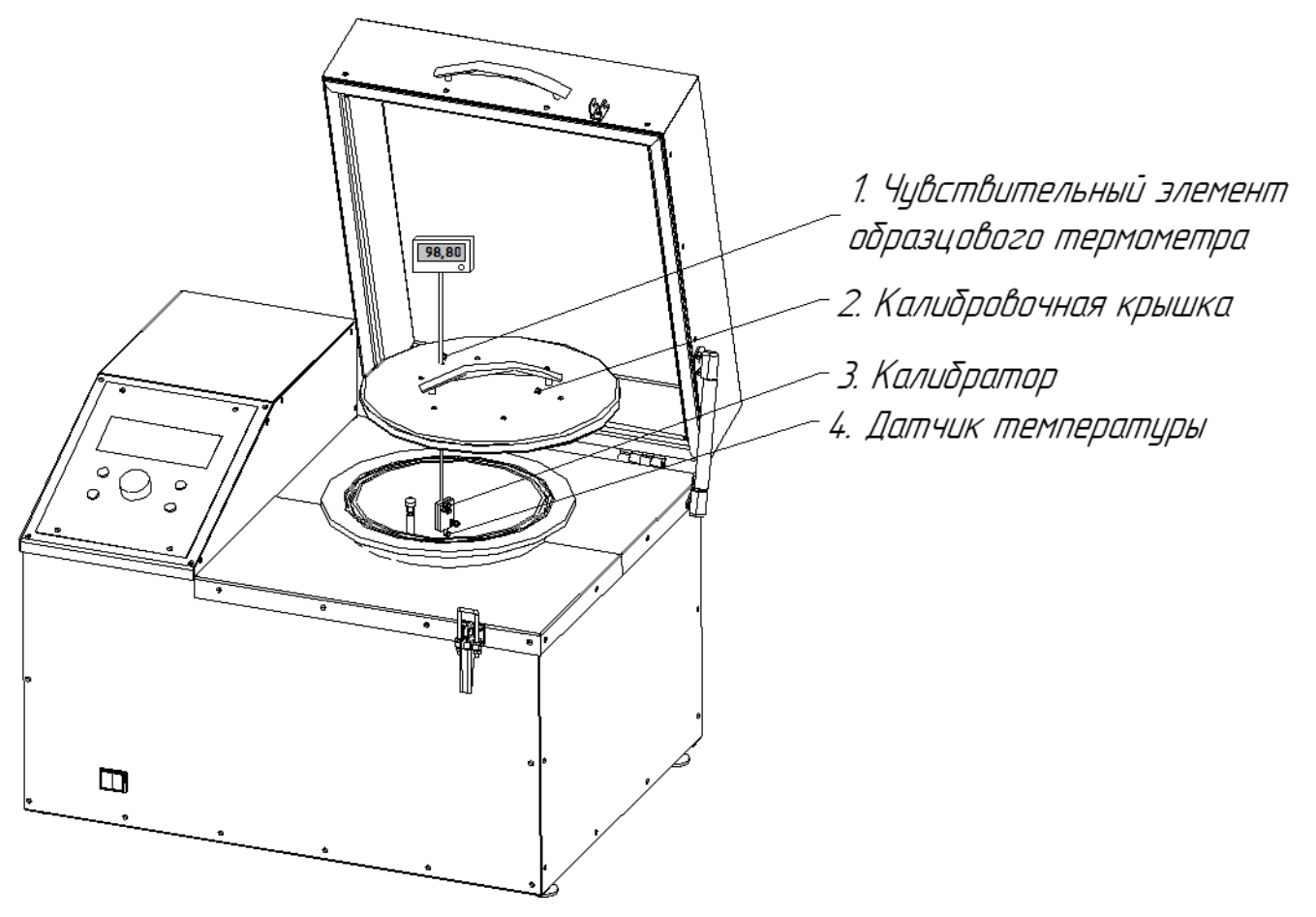

Рисунок 17 – Установка калибратора и образцового термометра

<span id="page-20-0"></span>5.6.5 Закройте камеру калибровочной крышкой.

5.6.6 Включите аппарат и в режиме ожидания нажмите клавишу «Режим», чтобы открыть меню пользователя.

5.6.7 Осуществите переход «Меню»-«Калибровка»-«Датчик Т». При запросе пароля введите «12041961».

Откроется окно калибровки датчика температуры (см. рисунок [18](#page-20-1)). Запишите значения параметров «Наклон k» и «Смещ. b» на случай, если придется вернуть предыдущие значения.

|    | <b>КАЛИБРОВКА t</b> | $\blacktriangleleft$ $\blacktriangleright$ |
|----|---------------------|--------------------------------------------|
|    | $1$ t $\kappa$ am   | 25.6                                       |
|    | 2 Наклон k:         | 1.0000                                     |
| 3. | Смещ. b:            | 0.0000                                     |
| 4  | Калибровать         |                                            |
|    |                     |                                            |

Рисунок 18 – Окно калибровки датчика температуры

<span id="page-20-1"></span>5.6.8 Выберите пункт меню «Калибровать» и нажмите клавишу «Пуск». Запустится процедура калибровки – аппарат нагревает камеру до 90°C, а потом 110°C, при стабилизации которых необходимо ввести показания образцового термометра:

<span id="page-20-2"></span>Шаг 1: Нагрев до первой точки калибровки 90°C приблизительно занимает 60-110 минут. На дисплее выводится окно, изображенное на рисунке [19.](#page-20-2)

```
НАГРЕВ, СТАБИЛИЗАЦИЯ
темп-ры 1й точки 
калибровки: 90°C 
Т_камеры: 29.8°С
```
Шаг 2: Ввод показания образцового термометра. С помощью ручки управления и клавишами «Режим» и «\*». После этого нажмите клавишу «Пуск». На дисплее выводится окно, изображенное на рисунке [20.](#page-21-1)

> СТАБИЛЬНО Введите показания термометра 90.1

Рисунок 20 – Окно процедуры калибровки датчика температуры, шаг 2

<span id="page-21-1"></span>Шаг 3: Нагрев до второй точки калибровки 110°C приблизительно занимает 60-90 минут. На дисплее выводится окно, изображенное на рисунке [21.](#page-21-2)

> НАГРЕВ, СТАБИЛИЗАЦИЯ темп-ры 2й точки калибровки: 110°C Т камеры: 90.1 $^{\circ}$ С

Рисунок 21 – Окно процедуры калибровки датчика температуры, шаг 3

<span id="page-21-2"></span>Шаг 4: Ввод показания образцового термометра. С помощью ручки управления и клавишами «Режим» и «\*». После этого нажмите клавишу «Пуск». На дисплее выводится окно, изображенное на рисунке [22.](#page-21-3)

> СТАБИЛЬНО Введите показания термометра 109.8

Рисунок 22 – Окно процедуры калибровки датчика температуры, шаг 4

<span id="page-21-3"></span>Процедуру калибровки можно остановить на всем этапе калибровки с сохранением предыдущих параметров, для этого нажмите клавишу «Стоп».

5.6.9 По завершению калибровки датчика температуры снимите специальную калибровочную крышку камеры и фиксатор датчика температуры и чувствительного элемента образцового термометра.

## <span id="page-21-0"></span>**5.7 Калибровка датчика давления**

5.7.1 Отвинтите заглушку штуцера для образцового датчика, расположенный на задней стороне аппарата (см. рисунок [2](#page-7-0) на странице [4\)](#page-7-0).

5.7.2 Установите на штуцер образцовый манометр или преобразователь давления (далее манометр).

5.7.3 Закройте крышку камеры, установите стяжку и закрепите ее защелкой (см. рисунок [1,](#page-6-1) страница [3\)](#page-6-1).

5.7.4 Закройте теплоизоляционную крышку на защелку (см. рисунок [1](#page-6-1), страница [3\)](#page-6-1).

5.7.5 Включите аппарат и в режиме ожидания нажмите клавишу «Режим», чтобы открыть меню пользователя.

5.7.6 Осуществите переход «Меню»-«Калибровка»-«Датчик P». При запросе пароля введите «12041961». Откроется окно калибровки датчика давления(см. рисунок [23](#page-22-0)). Запишите значения параметров «Наклон k» и «Смещ. b» на случай, если придется вернуть предыдущие значения.

|                | КАЛИБРОВКА Р       | $\blacktriangleleft$ $\blacktriangleright$ |
|----------------|--------------------|--------------------------------------------|
|                | 1► давл, кПа       | 5.6                                        |
|                | 2 <b>Наклон</b> k: | 1.0000                                     |
| $\overline{3}$ | Смещ. b:           | 0.0000                                     |
| 4              | Калибровать        |                                            |

<u>|</u><br>Рисунок 23 – Окно калибровки датчика давления

<span id="page-22-0"></span>5.7.7 Выберите пункт меню «Калибровать» и нажмите клавишу «Пуск». Запустится процедура калибровки – необходимо ввести показания образцового манометра в начальной и конечной точках калибровки: 0МПа и 2,0МПа…2,2МПа:

Шаг 1: Стабилизация первой точки калибровки 0МПа приблизительно занимает 1 минуту. На дисплее выводится окно, изображенное на рисунке [24.](#page-22-1)

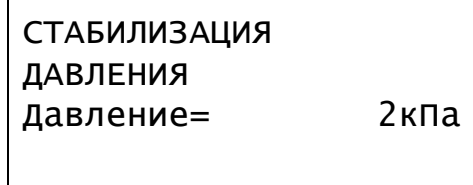

Рисунок 24 – Окно процедуры калибровки датчика давления, шаг 1

<span id="page-22-1"></span>Шаг 2: Ввод показания образцового манометра. С помощью ручки управления и клавишами «Режим» и «\*». После этого нажмите клавишу «Пуск». На дисплее выводится окно, изображенное на рисунке [25.](#page-22-2)

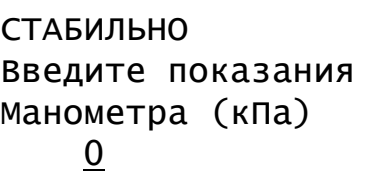

Рисунок 25 – Окно процедуры калибровки датчика давления, шаг 2

<span id="page-22-2"></span>Шаг 3: Набор давления до второй точки калибровки 2,0МПа…2,2МПа приблизительно занимает 5- 10 минут. На дисплее выводится окно, изображенное на рисунке [26.](#page-22-3)

> НАБОР И СТАБИЛИЗАЦИЯ ДАВЛЕНИЯ Давление= 2180кПа

Рисунок 26 – Окно процедуры калибровки датчика давления, шаг 3

<span id="page-22-3"></span>Шаг 4: Ввод показания образцового манометра. С помощью ручки управления и клавишами «Режим» и «\*». После этого нажмите клавишу «Пуск». На дисплее выводится окно, изображенное на рисунке [27.](#page-22-4)

> СТАБИЛЬНО Введите показания Манометра (кПа) 2155

Рисунок 27 – Окно процедуры калибровки датчика давления, шаг 4

<span id="page-22-4"></span>Процедуру калибровки можно остановить на всем этапе калибровки с сохранением предыдущих параметров, для этого нажмите клавишу «Стоп». После завершения калибровки на дисплее выводится меню калибровки датчика давления, а аппарат в фоновом режиме начинает сброс давления (сброс давления занимает 8-10 минут).

## <span id="page-23-0"></span>**5.8 Очистка фильтра-регулятора**

5.8.1 Очистку производить при наличии конденсата на колбе фильтра регулятора (см. рисунок [28\)](#page-23-4), установленного на выходном патрубке компрессора, либо на левой стенке аппарата (в зависимости от модификации).

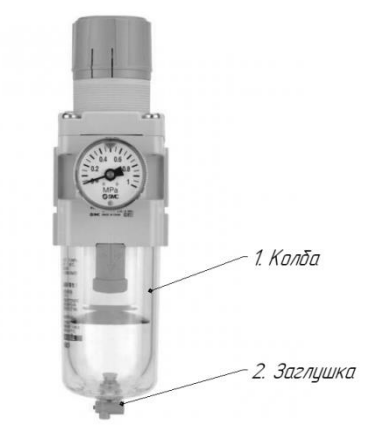

Рисунок 28 – Фильтр регулятор<sup>1</sup>

<span id="page-23-5"></span><span id="page-23-4"></span>5.8.2 Снять давление на входе фильтра регулятора, руководствуясь инструкцией к компрессору, либо перекрыть линию сжатого воздуха, если аппарат подключен к линии сжатого воздуха.

5.8.3 После этого открутить заглушку снизу колбы фильтра регулятора и слить конденсат, предварительно установив под фильтр регулятор подходящую емкость.

5.8.4 Закрутить обратно заглушку снизу колбы фильтра регулятора.

<span id="page-23-1"></span>5.8.5 Вернуть выполненные в п. [5.8.2](#page-23-5) операции к исходному состоянию.

## **6 Хранение и транспортирование**

## <span id="page-23-2"></span>**6.1 Хранение**

6.1.1 Условия хранения аппарата в части воздействия климатических факторов по группе 1 (Л) ГОСТ 15150-69.

6.1.2 Аппарат должен храниться в закрытых отапливаемых помещениях в упаковке в месте, которое не подвергается вибрациям и ударам.

6.1.3 Аппарат должен храниться при температуре воздуха от 10 до 35°С и относительной влажности воздуха до 80% при 25°С.

6.1.4 Если после распаковывания аппарат не применялся по своему прямому назначению, то хранить его нужно в чехле из полиэтилена ГОСТ 10354-82.

6.1.5 Срок хранения аппарата без переконсервации – 2 года.

## <span id="page-23-3"></span>**6.2 Транспортировка**

 $\overline{a}$ 

6.2.1 Условия транспортировки устройства в части воздействия климатических факторов должны соответствовать группе условий хранения 5 (ОЖ4) по ГОСТ 15150-69.

6.2.2 Аппарат разрешается транспортировать всеми видами транспорта в крытых транспортных средствах (авиационным транспортом в отапливаемых герметизированных отсеках) на любое расстояние.

 $1$  В зависимости от комплектации, модель фильтра регулятора может отличаться

<span id="page-24-0"></span>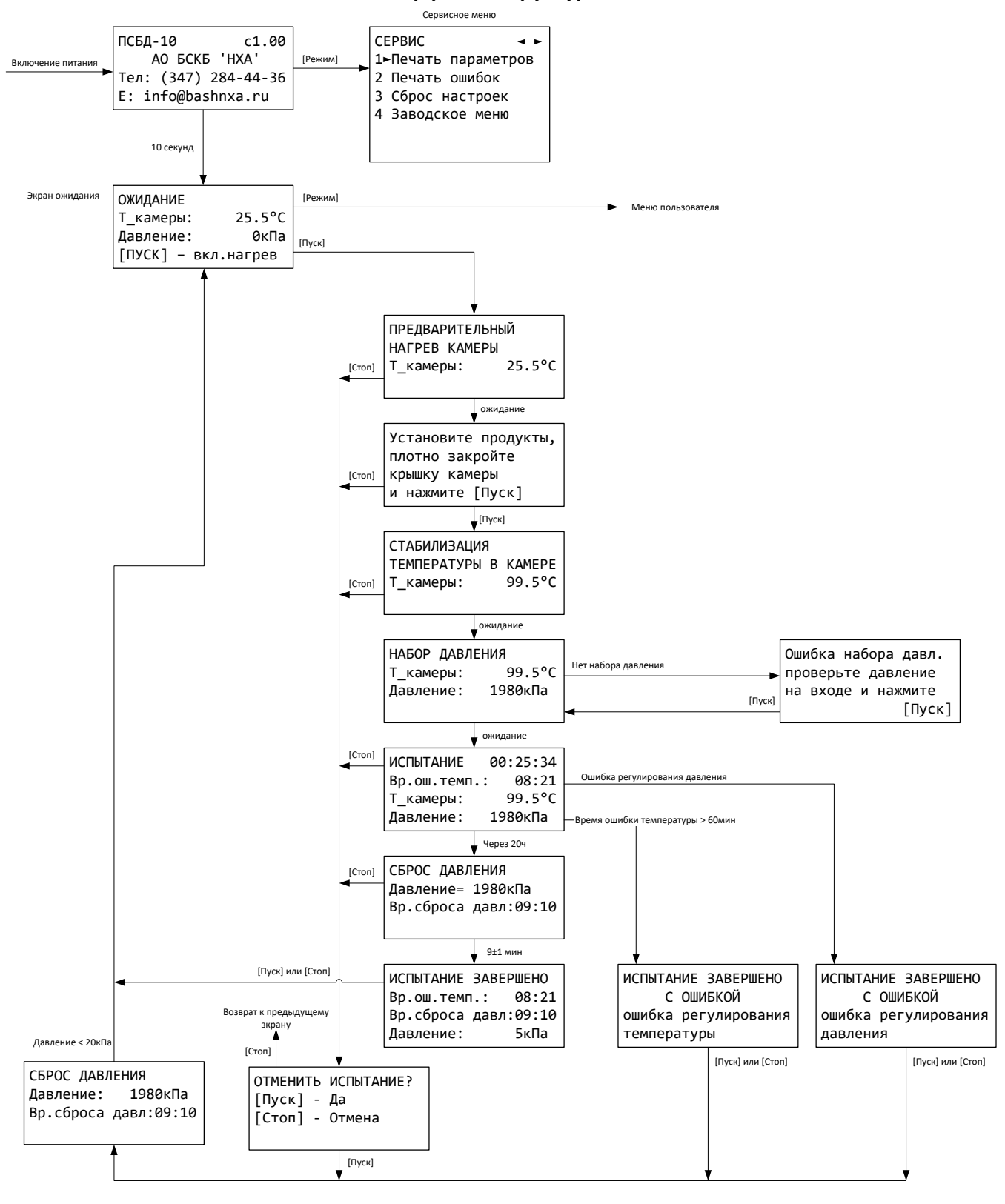

#### **ПРИЛОЖЕНИЕ А. Интерфейс и структура меню пользователя**

#### **[ПРИЛОЖЕНИЕ А](#page-24-0) [Интерфейс и структура меню пользователя](#page-24-0) (продолжение)**

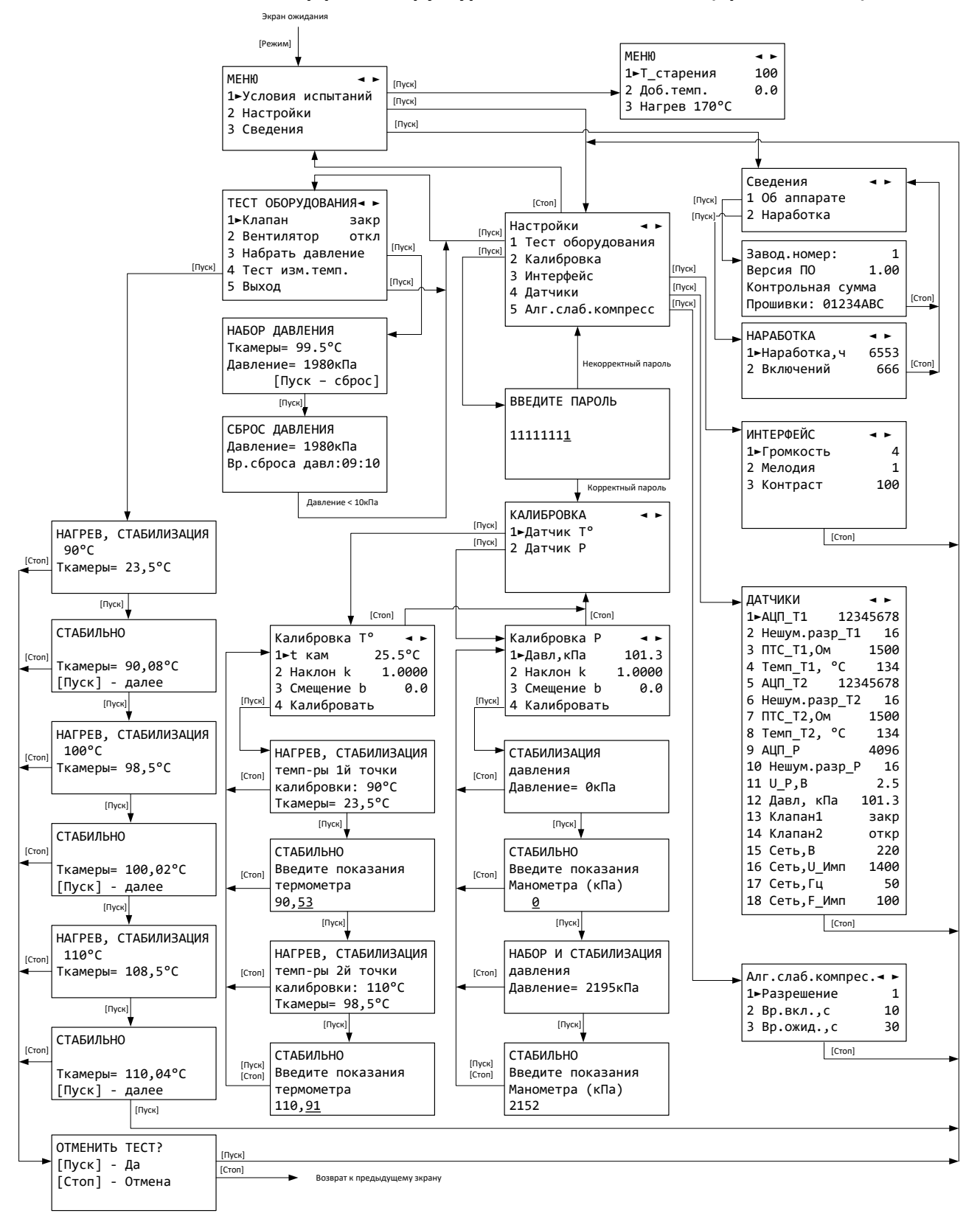